# **KARTA PRACY**

#### **Temat:** *Ultradźwięki w robocie mBot2*

W programie mBlock wykonaj projekt, w którym przetestujesz działanie czujnika ultradźwiękowego wbudowanego w robota mBot2. Czujnik ma za zadanie wykrywanie przeszkód.

## **POCZĄTKOWE USTAWIENIA PROGRAMU DLA ROBOTA MBOT2**

1. Włacz tryb **Upload** . Upload . Live

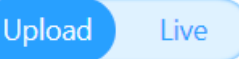

- 2. Kliknij w zakładkę *Urządzenia.*
- 3. Z biblioteki rozszerzeń dodaj rozszerzenie **mBot2 shield** oraz **Ultrasonic Sensor 2**:

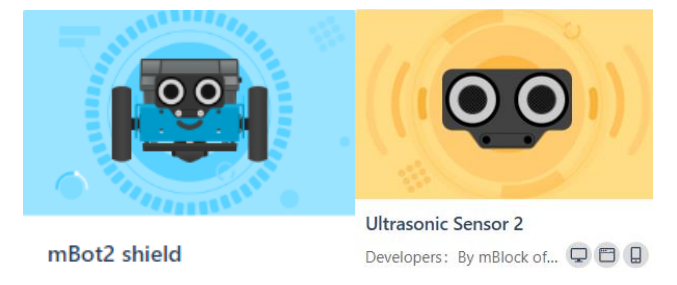

## **SKRYPT UMOŻLIWIAJĄCY WYKRYWANIE PRZESZKÓW**

- 1. Z kategorii **Zdarzenia** wybierz blok z napisem "*Kiedy przycisk A wciśnięty*" i umieść go na polu do budowania skryptów.
- 2. Dołącz do skryptu blok *"Jedź naprzód prędkość 50 obr/min"* z kategorii **Podwozie mBot2**.
- 3. Z kategorii **Kontrola** dołącz do skryptu blok z napisem "*Zawsze*".
- 4. W pętli *Zawsze* umieść w nim blok "*Jeżeli … to*" z kategorii **Kontrola**.
	- a) Po słowie "*Jeżeli"* umieść bloki z kategorii **Wyrażenia** i **Sonar2**:

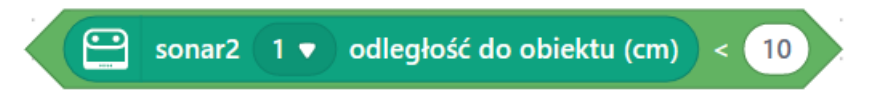

- b) Po słowie "to" umieść blok "*skręcaj w lewo 90<sup>o</sup> "* z kategorii **Podwozie mBot2**.
- 5. Po bloku warunkowym "Jeżeli" z kategorii **Podwozie mBot2** umieść blok *"Jedź naprzód prędkość 50 obr/min".*

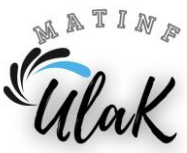

### **SKRYPT UMOŻLIWIAJĄCY ZATRZYMANIE ROBOTA**

- 1. W pętli *"Zawsze"* umieść blok warunkowy "*Jeżeli… to"* z kategorii **Kontrola**:
- 2. Po słowie "Jeżeli" umieść blok **za kategorii wykrywanie**.
- 3. Po słowie "*to*" umieść bloki z kategorii **Podwozie mBot2** i **Kontrola:**

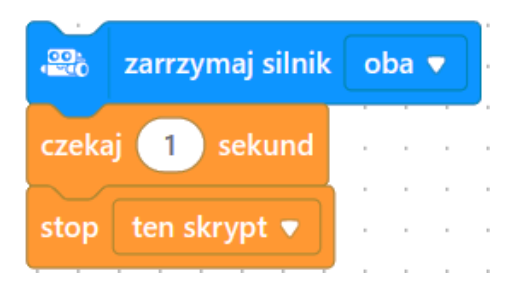

4. Zapisz gotowy program w swoim folderze pod nazwą *Ultradźwięki.*

#### **TESTOWANIE PROGRAMU**

- *1.* Wyślij gotowy projekt do robota mBot2. W tym celu wciśnij dwukrotnie przycisk ď Połączenie , a następnie ( n Prześlij kod
- 2. Ustaw 4 przeszkody według poniższego wzoru, tak aby tworzyły wierzchołki prostokąta.

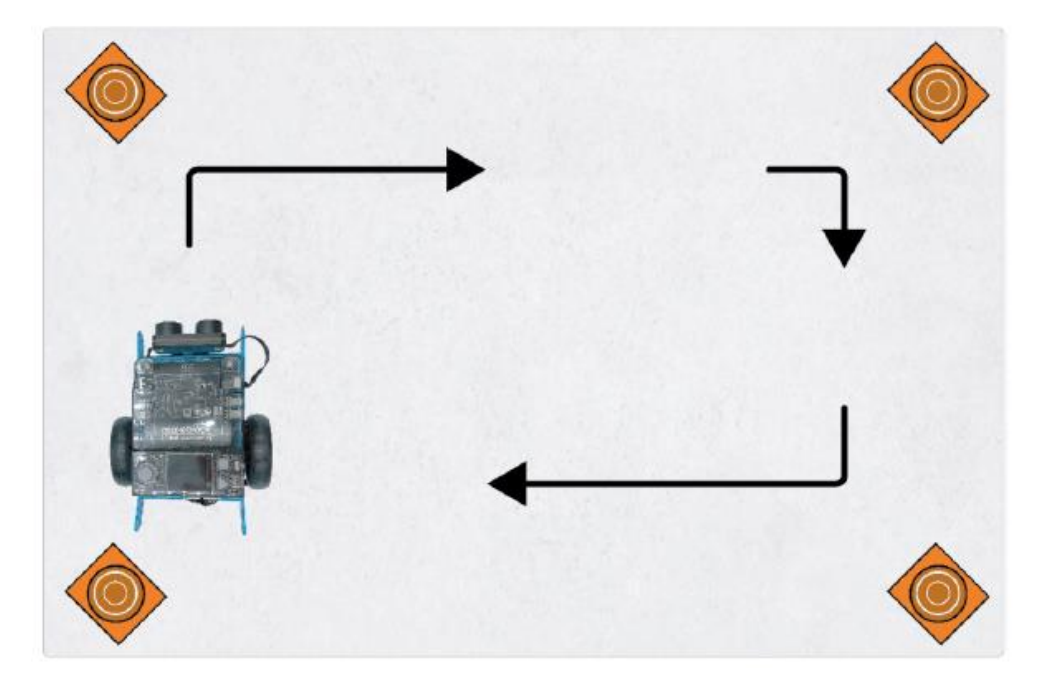

3. Przetestuj działanie programu.

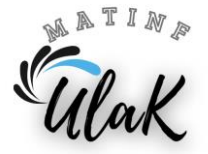